# УТВЕРЖДАЮ

Генеральный директор **ООО «КИА» DARRIN** мa Hoe **В.Н. Викулин** 2017 г.

Инструкция

Усилители цифровые измерительные LMS SCADAS

Методика поверки LMS SCADAS -2017 МП

> г.Москва 2017 г.

K.

# СОДЕРЖАНИЕ

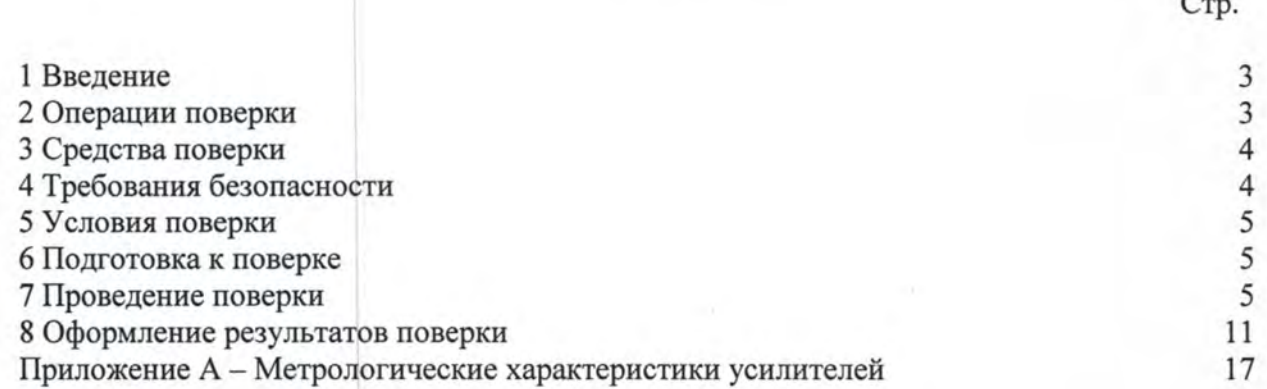

## 1 ВВЕДЕНИЕ

1.1 Настоящая методика поверки (МП) распространяется на усилители цифровые измерительные LMS SCADAS (далее - усилители) и устанавливает методы и средства их первичной и периодической поверок.

1.2 Интервал между поверками - 1 год.

## 2 ОПЕРАЦИИ ПОВЕРКИ

2.1 При проведении поверки должны выполняться операции, указанные в таблице 1. Таблица 1

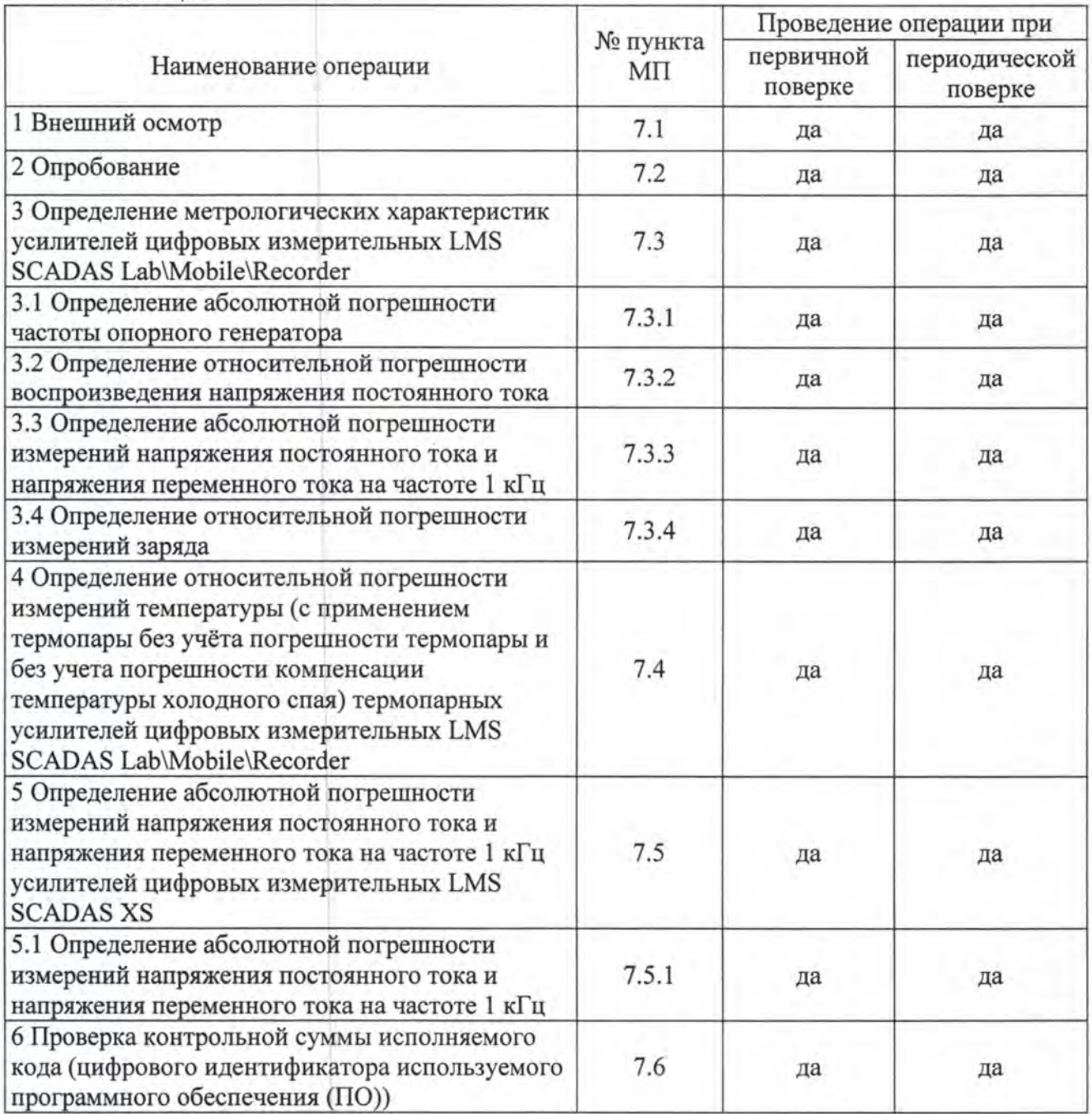

3

#### 3 СРЕДСТВА ПОВЕРКИ

3.1 Средства поверки приведены в таблице 2.

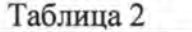

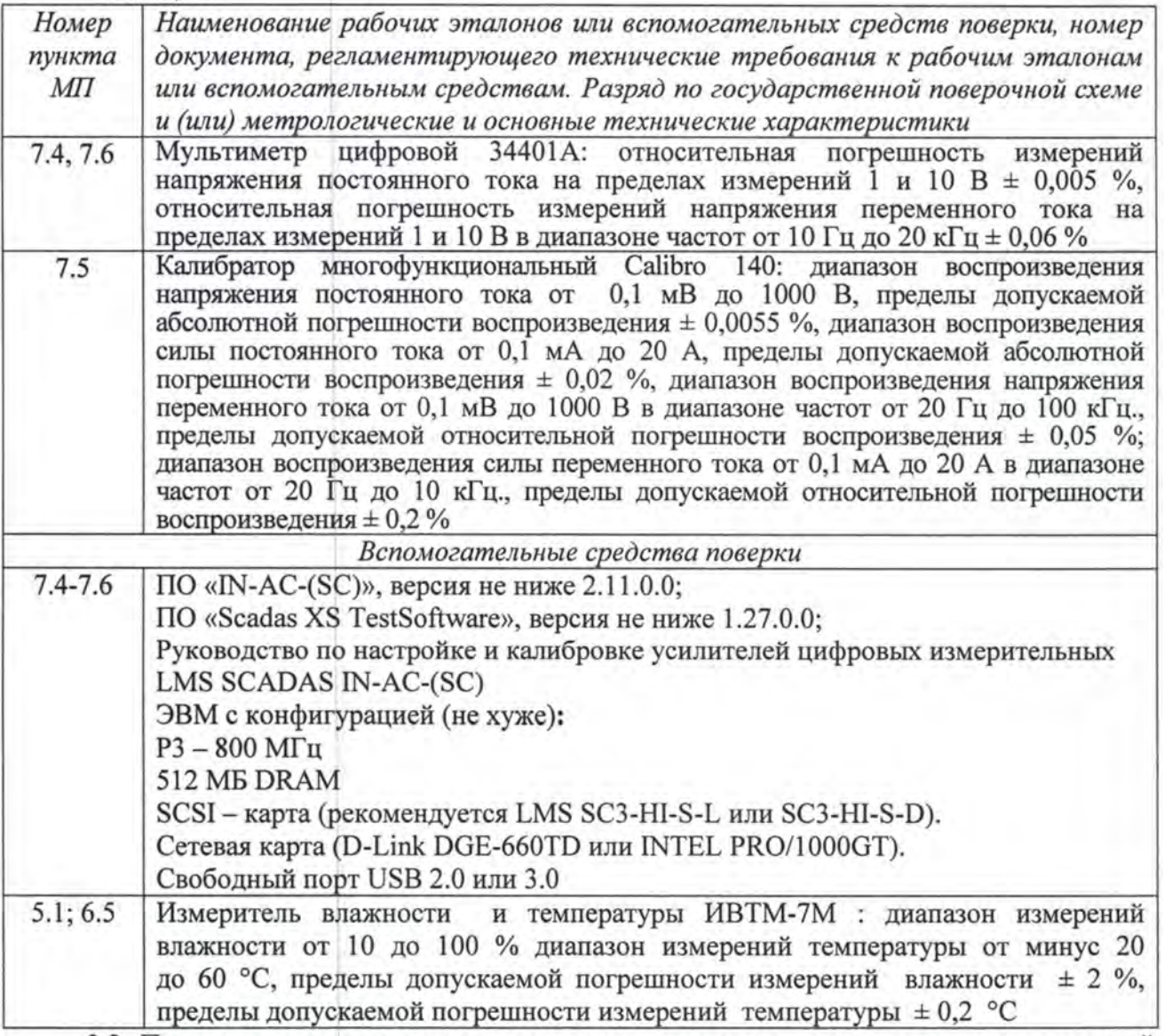

3.2 При проведении поверки допускается применять другие средства измерений, удовлетворяющие по точности и диапазону измерений требованиям настоящей МП.

3 .3 При поверке должны использоваться средства измерений утвержденных типов.

3.4 Используемые при поверке эталоны должны быть поверены в соответствии с требованиями приказа Минпромторга России № 1815 от 02.07.2015 г. и иметь действующие свидетельства о поверке (знак поверки).

#### 4 ТРЕБОВАНИЯ БЕЗОПАСНОСТИ

4.1 При проведении поверки необходимо собmодать требования техники безопасности, предусмотренные «Правилами технической эксплуатации электроустановок потребителей» и «Правилами техники безопасности при эксплуатации электроустановок потребителей» (изд.3), гост 12.2.007.0-75, госrг 12.1.019-79, гост 12.2.091-94 и требования безопасности, указанные в технической документации на применяемые эталоны и вспомогательное оборудование.

4.2 Любые подкmочения приборов проводить только при откmоченном напряжении питания усилителей.

4.3 К поверке допускаются лица, изучившие руководство по эксплуатации на усилители, а также руководство по настройке и калибровке усилителей цифровых измерительных LMS SCADAS IN-AC-(SC), знающие принцип действия используемых средств измерений и прошедшие инструктаж по технике безопасности (первичный и на рабочем месте) в установленном в организации порядке.

4.4 К поверке допускаются лица, освоившие работу с приборами и используемыми эталонами, изучившие настоящую МП, аттестованные в соответствии с ПР 50.2.012-94 <sup>и</sup> имеющие достаточную квалификацию.

#### 5 УСЛОВИЯ ПОВЕРКИ

5.1 При проведении поверки должны соблюдаться следующие условия: температура окружающего воздуха, С (К) .. ... .................. ....... от 15 до 25 (от 288 до 298); относительная влажность воздуха при температуре 25 °С , % ............................ от 30 до 80; атмосферное давление, мм рт. ст. (кПа) .................. " ......... от 730 до 785 (от 97,3 до 104,6); напряжение питания однофазной сети переменного тока при частоте (50 ± 1) Гц, В ........... "" ........... ... .... .. .. .......... ... " .. ..... " .... "." .......... от 215,6 до 224,4.

#### 6 ПОДГОТОВКА К ПОВЕРКЕ

6.1 При подготовке к поверке на усилителях должны быть вьmолнены все предусмотренные регламентные работы и сделаны соответствующие отметки эксплуатационных документах.

6.2 Рабочее место, особенно при вьmолнении поверки непосредственно на месте технического обслуживания, должно обеспечивать возможность размещения необходимых средств поверки, удобство и безопасность работы с ними.

6.3 Проверить наличие свидетельств о поверке (знаков поверки) рабочих эталонов.

6.4 Подготовка к работе средств поверки (рабочих эталонов), перечисленных в таблице 2, производится в соответствии с инструкциями и руководствами по их эксплуатации.

6.5 Перед началом поверки измерить и занести в протокол поверки значения параметров условий окружающей среды (температура, влажность воздуха и атмосферное давление).

6.6 Усилители должны находиться в нормальных условиях не менее 24 <sup>ч</sup>

Примечание: в операциях поверки даны указания по коммутации усилителей с разъемами, которые устанавливаются в базовом исполнении. Если на модуле установлены разъемы других типов, при изготовлении соединительных приспособлений контактов следует пользоваться инструкциями руководства по эксплуатации с указаниями по нумерации контактов разъемов соответствующего типа.

#### 7 ПРОВЕДЕНИЕ ПОВЕРКИ

*7.1* Внешний осмотр

7 .1.1 При внешнем осмотре проверить:

- чистоту и исправность разъемов;

- отсутствие механических повреждений корпуса и элементов на корпусе;

- наличие и четкость обозначения товарного знака изготовителя и заводского номера усилителя.

7.1.2 Результаты осмотра считать положительными, если вьmолняются вышеперечисленные требования. В противном случае поверка не проводится до устранения выявленных недостатков.

7. *2* Опробование

7.2.1 Опробование усилителей цифровых измерительных LMS SCADAS Lab\МoЬile\Recorder проводить в соответствии руководством по настройке и калибровке усилителей цифровых измерительных LMS SCADAS IN-AC-(SC).

7 .2.2 Проверить первоначальные настройки и инсталляцию программ для проведения последующих поверочных операций.

7.2.3 Перед началом поверки проверить комплектность и расположение модулей в крейте LMS SCADAS. Данная конфигурация с номером положения каждого модуля в крейте будет указана в генерируемом отчете поверки. Изменение положения модулей в процессе поверки и после поверки не допускается. Конфигурация модулей в крейте LMS SCADAS при положительных результатах поверки должна быть указана в свидетельстве о поверке.

*7.3* Определение метрологических характеристик усилителей цифровых измерительных *LMS SCADAS* Lab\Мoblle\Recorder

7.3.1 Определение абсолютной погрешности частоты опорного генератора

7.3.1.1 В соответствии с руководством по настройке и калибровке усилителей цифровых измерительных LMS SCADAS IN-AC-(SC) запустить подпрограмму «Adjustment».

7.3.1.2 Включить мультиметр цифровой 34401А (далее - мультиметр) и перевести его в режим измерений частоты напряжения переменного тока.

7.3.1.3 В соответствии с интерактивными указаниями программы подключить мультиметр к источнику опорного напряжения усилителя CalDAC и измерить частоту его тактового генератора.

7 .3 .1.4 Занести измеренное значение частоты в диалоговое окно ( 1) программы (рисунок 1) и нажать кнопку «Exit» (2).

7.3.1.5 Результаты поверки считать положительными, если значение частоты тактового генератора источника опорного напряжения находятся в пределах  $800\pm0,005$  Гц. В противном случае усилитель бракуется и направляется в ремонт или для проведения настройки.

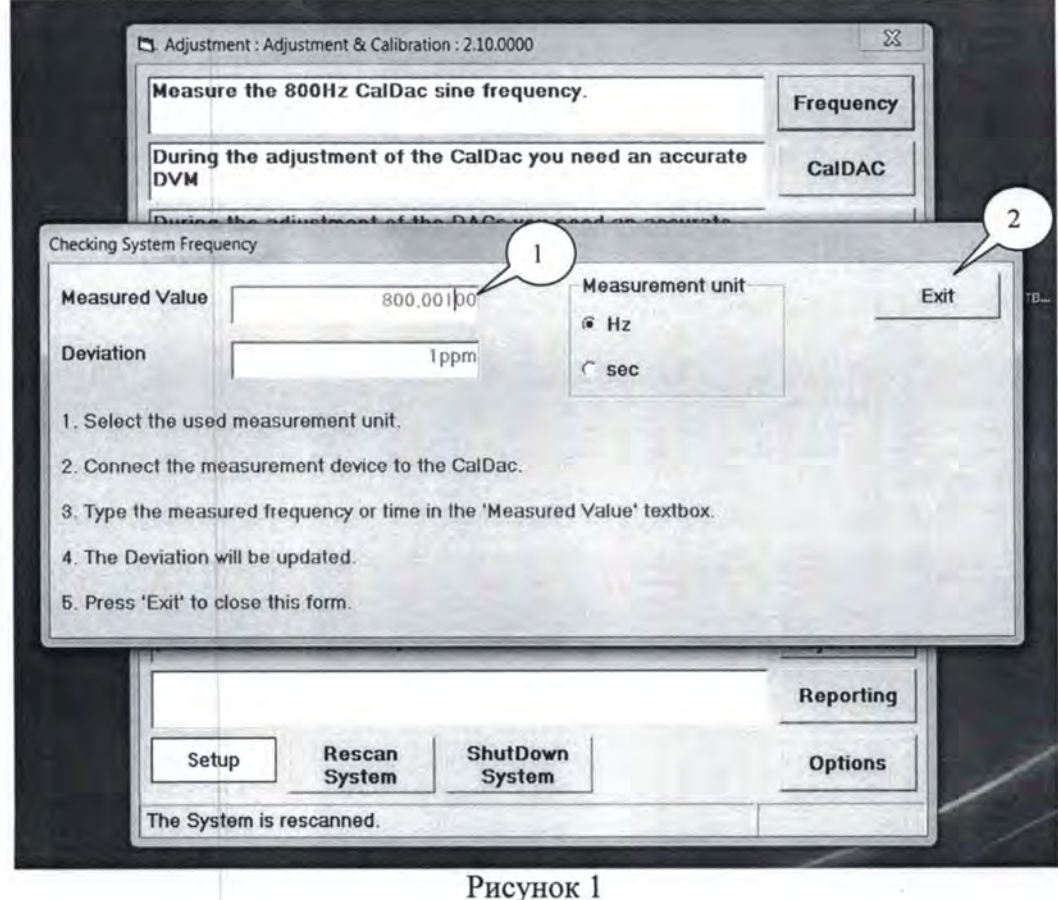

 $7.3.2$ Определение относительной погрешности воспроизведения напряжения постоянного тока

7.3.2.1 Перевести мультиметр в режим измерений напряжения постоянного тока.

7.3.2.2 В интерактивном режиме, следуя указаниям программы «Adjustment», подключить к мультиметру цифровому 34401А выход источника опорного напряжения CalDAC усилителя.

7.3.2.3 Пользуясь указаниями программы (рисунок 2, слева - панель поверки CalDAC, справа - VDACII) и рекомендациям руководства IN-AC-(SC), провести требуемые измерения и ввести их результаты (показания мультиметра) для каждой из полосы частот «Bandwidth» (8) (если применимо), смещения нуля (1) и каждого уровня «DacLevel» отрицательной (2) и положительной полярности (3) в соответствующие диалоговые окна, нажимая после ввода каждого результата измерений кнопку «Enter» на клавиатуре ПК.

7.3.2.4 Повторить операции п.п. 7.3.2.2, 7.3.2.3 для каждого канала источника опорного напряжения усилителя (4).

7.3.2.5 Сохранить результаты поверки для каждого канала, нажимая на кнопку «Save» (5) и по окончанию измерений для всех каналов усилителей «Save All» (6).

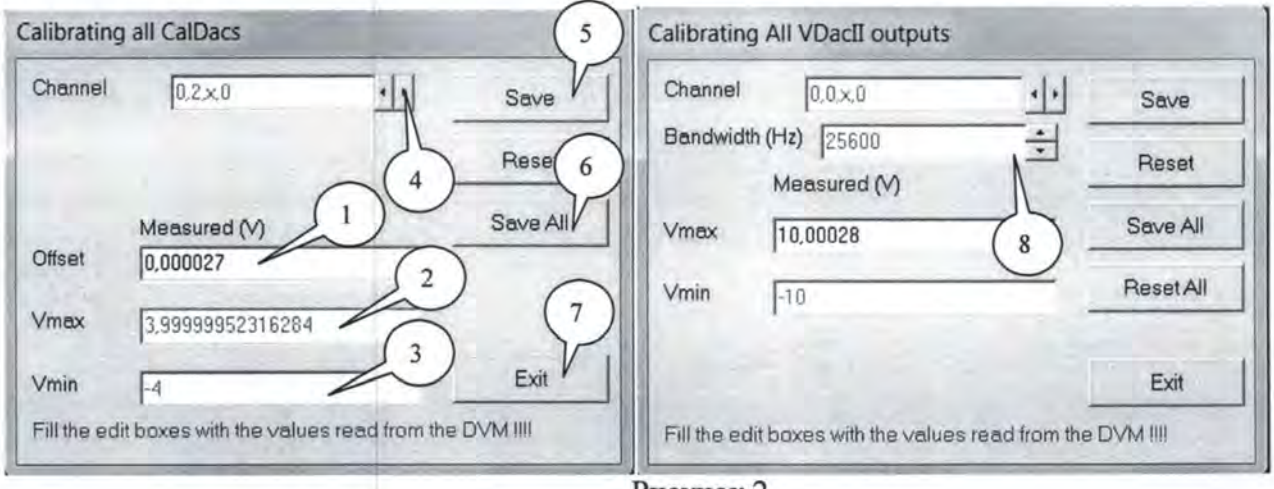

Рисунок 2

Примечание: в зависимости от модификации усилителей вид диалоговых окон программы может отличаться. Подробное описание операций находится в руководстве по настройке и калибровке усилителей цифровых измерительных LMS SCADAS IN-AC-(SC).

7.3.2.6 По окончании операций нажать кнопку «Exit» (7).

7.3.2.7 Относительная погрешность воспроизведения напряжения постоянного тока источников опорного напряжения CalDAC рассчитывается автоматически по формуле (1):

$$
\delta = \frac{U_1 - U_2}{U_2} \cdot 100\%,\tag{1}
$$

где U<sub>1</sub> - напряжение постоянного тока, установленное источником усилителя (отмечено цифрой 2 на рисунке 2), В;

 $U_2$  - напряжение постоянного тока, измеренное мультиметром, В.

7.3.2.8 Определение относительной погрешности воспроизведения напряжения для выходных каналов усилителей других модификаций (DAC, VDAC (-II, -III), и пр.) провести в аналогичном порядке.

Примечание: определение характеристик выходных каналов модулей АО16 усилителей провести в соответствии с руководством IN-AC-(SC) и вкладкой программы «Adjustment» (рисунок 3), перейдя во вкладку «Manual Adjustment» (3).

7.3.2.9 Результаты поверки считать положительными, если значения относительной погрешности воспроизведения напряжения постоянного тока усилителей находятся в допускаемых пределах ±0,2 % и результаты измерений и расчетов выделены в протоколе серым цветом либо не имеют выделения. В противном случае (результаты измерений и расчетов выделены черным цветом) усилитель дальнейшей поверке не подвергается, бракуется и направляется в ремонт.

7.3.3 Определение абсолютной погрешности измерений напряжения постоянного тока и напряжения переменного тока на частоте 1 кГц

7.3.3.1 В окне программы «Adjustment» (рис. 3а) перейти во вкладку «Conditioner» (1).

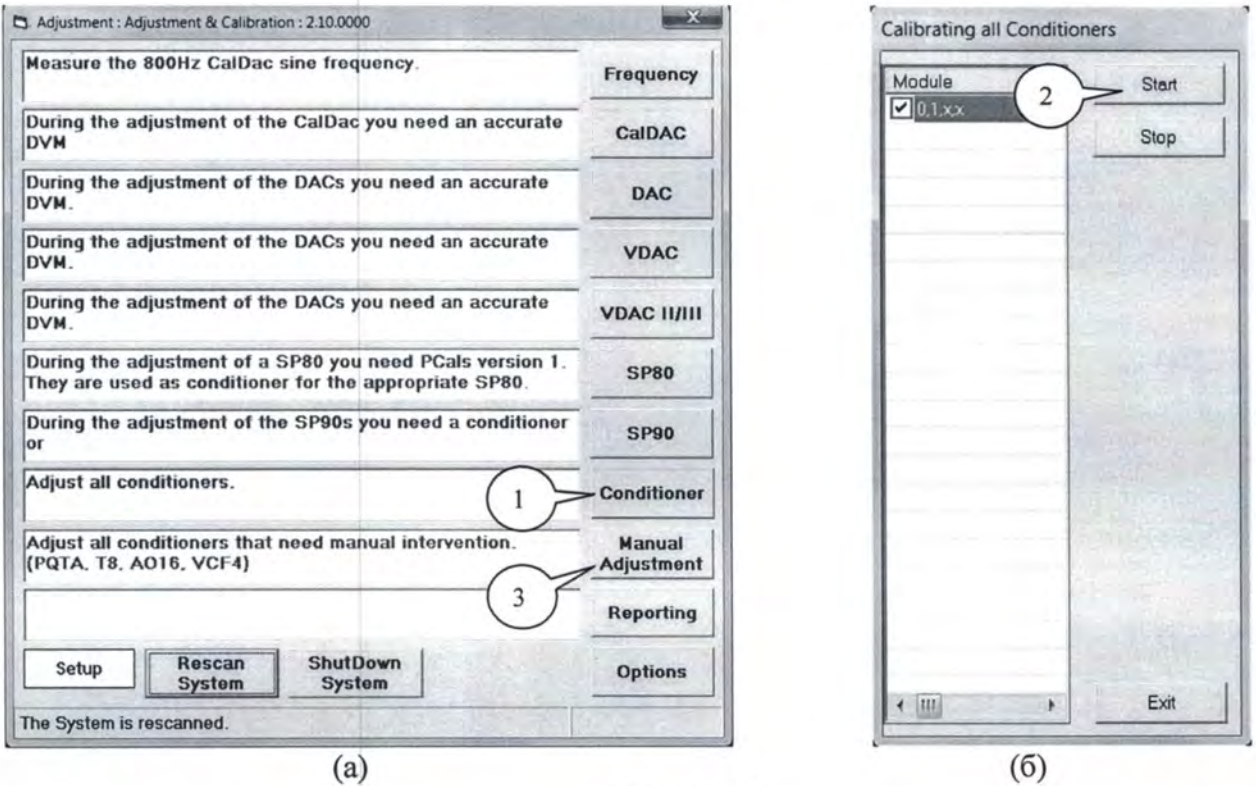

Рисунок 3

7.3.3.2 Нажать кнопку «Start» (2) во вкладке «Conditioner» (рисунок 3б).

7.3.3.3 Дождаться окончания измерений виртуальной панели программного обеспечения (рисунок 4) нажать клавишу «Yes» (1) и сохранить результаты поверки в памяти контроллера усилителя.

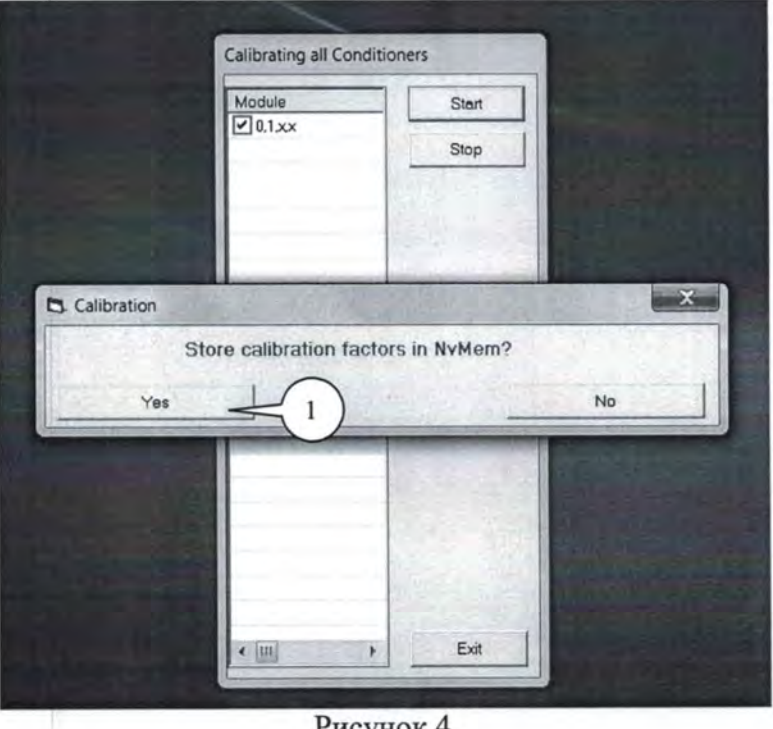

Рисунок 4

Примечание: определение характеристик входных каналов модулей усилителей VCF4 провести в соответствии с руководством IN-AC-(SC) и вкладки программы «Adjustment» (рисунок 3), перейдя во вкладку «Manual Adjustment» (3).

7.3.3.4 В соответствии с руководством по настройке и калибровке усилителей цифровых измерительных LMS SCADAS IN-AC-(SC) запустить подпрограмму «Calibration».

7.3.3.5 На виртуальной панели программы нажать клавишу «Rescan System» и в открывшемся окне «Select Hardware» выбрать подключенный усилитель.

7.3.3.6 В окне программы (рисунок 6) выделить все операции нажатием клавиши «Enable All On Tab» (1) для входных (2) и выходных (3) каналов.

7.3.3.7 Следующие операции запустить в автоматическом режиме нажав клавишу «Start Test  $(s)$   $\mathcal{A}(4)$ .

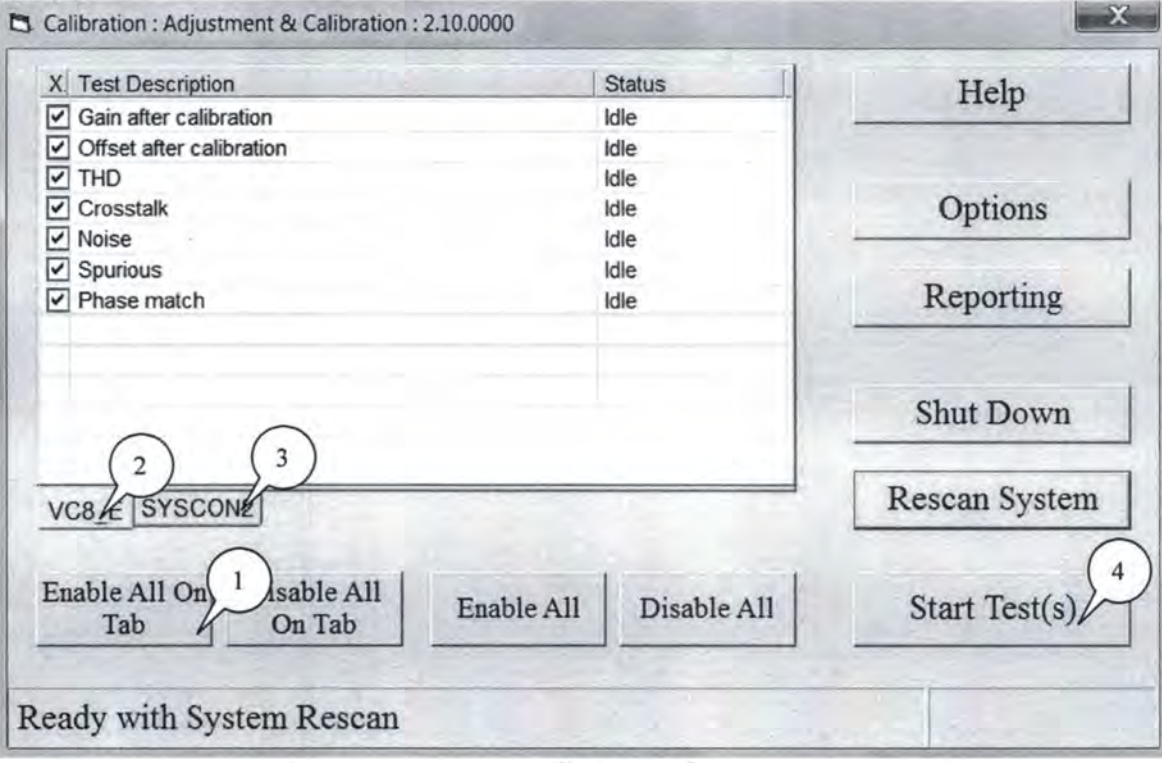

Рисунок 6

7.3.3.8 Усилитель в автоматическом режиме для каждого поддиапазона измерений последовательно проведет измерения и расчет относительной погрешности усиления напряжения - «Gain Accuracy after Adjustment» и смещение нуля - «Residual Offset after Adjustment», которые являются мультипликативной и аддитивной составляющими абсолютной погрешности измерений напряжения постоянного тока и напряжения переменного тока на частоте 1 кГц, соответственно.

7.3.3.9 По окончанию всех операций нажать кнопку «ShutDown System», чтобы отключить устройство. Далее нажать кнопку «Reporting». После того, как появится список выполненных тестов, выбрать последний, переместить курсор на «Create report» и нажать правую клавишу манипулятора «Мышь». В результате выполнения макроса сформируется документ MS-Word.

Примечание: Перед генерацией отчета необходимо изменить формат региональных настроек операционной системы на «Английский США».

7.3.3.10 Открыть сгенерированный отчет «Calibration report».

7.3.3.11 Результаты поверки считать положительными, если значения относительной погрешности усиления напряжения - «Gain Accuracy after Adjustment» находятся в допускаемых пределах  $\pm$  0,2 %; значения смещения нуля - «Residual Offset after Adjustment» не превышают допускаемых значений, указанных в приложении А (аддитивная составляющая нормированной абсолютной погрешности измерений напряжения постоянного тока и напряжения переменного тока на частоте 1 кГц для каждого поддиапазона), и результаты измерений и расчетов выделены в протоколе серым цветом, либо не имеют вьщеления. В противном случае (результаты измерений и расчетов вьщелены черным цветом) усилитель дальнейшей поверке не подвергается, бракуется и направляется в ремонт.

7.3.4 Определение относительной погрешности измерений заряда

7.3.4.1 Относительная погрешность измерений заряда усилителей определяется при выполнении операций по п.п.  $7.3.3.1 - 7.3.3.7$ .

7.3.4.2 Относительная погрешность измерений заряда рассчитывается автоматически по формуле (2):

$$
\delta E = [(E - E_3)/E_3] \cdot 100\%,\tag{2}
$$

где Е- значение заряда, измеренное усилителем;

 $E_3 = U \cdot C$  - значение заряда, установленное внутренним источником напряжения переменного тока (U, В) и встроенной емкости (С, пФ) значение заряда (пКл).

7.3.3.3 Результаты поверки считать положительными, если значения относительной погрешности измерений заряда - «Gain Accuracy after Adjustment» находятся в допускаемых пределах ± 0,2 % и результаты измерений и расчетов вьщелены в протоколе серым цветом, либо не имеют вьщеления. В противном случае (результаты измерений и расчетов вьщелены черным цветом) усилитель дальнейшей поверке не подвергается, бракуется и направляется в ремонт.

7. *4* Определение относительной погрешности измерений температуры (с применением термопары без учёта погрешности термопары и без учета погрештюсти компенсации температуры холодного спая) термопарных усwzителей цифровых измерительных *LMS*   $SCADAS$  *Lab Mobile \Recorder* 

7.4.1 Для определения относительной погрешности измерений температуры (с применением термопары без учёта погрешности термопары и без учета погрешности компенсации температуры холодного спая) модулей усилителей (Т8, ТСК8) на виртуальной панели программы «Adjustment» (рисунок 3) перейти во вкладку «Manual Adjustment» (3).

7.4.2 В интерактивном режиме в соответствии с указаниями программы (рисунок 5) подключить температурный выход калибратора универсального Fluke 5520А (далее калибратор) к входному каналу термопарного модуля и нажать кнопку «Calibrate» на панели по.

7.4.3 Установить на калибраторе значение температуры 0°С (для термопары типа К) и нажать клавишу «Enter» на клавиатуре.

7.4.4 Установить на калибраторе значение температуры 1000°С (для термопары типа К) и нажать клавишу «Enter» на клавиатуре.

7.4.5 При каждом измерении усилитель выводит в окно (2) программы (рисунок 5) значение температуры в градусах и автоматически рассчитывает относительную погрешность измерений температуры по формуле (3).

$$
\delta_{\rm T} = [(T - T_{\rm s})/T_{\rm s}] \cdot 100\%,\tag{3}
$$

где  $T_3$  - значение температуры, установленное на калибраторе или значение температуры, соответствующее установленному на калибраторе напряжению, и рассчитанное для термопар типа К (ГОСТ Р 8.585-2001), °С;

 $T$ - измеренное усилителем значение температуры, °С.

В случае, если значения погрешностей  $\delta_T$  находятся в допускаемых пределах  $\pm$  0,2 %, результаты измерений отображаются зеленым цветом. В противном случае цвет становится красным (2).

7.4.6 По окончании операций нажать клавишу «SAVE» (1).

7.4.7 Вьmолнить операции п.п. 7.4.1 -7.4.6 для каждого канала усилителя.

7.4.8 Результаты поверки считать положительными если относительная погрешность измерений температуры (с применением термопары без учёта погрешности термопары и без учета погрешности компенсации температуры холодного спая), вычисленная по формуле (2), находится в допускаемых пределах ±0,2 %.

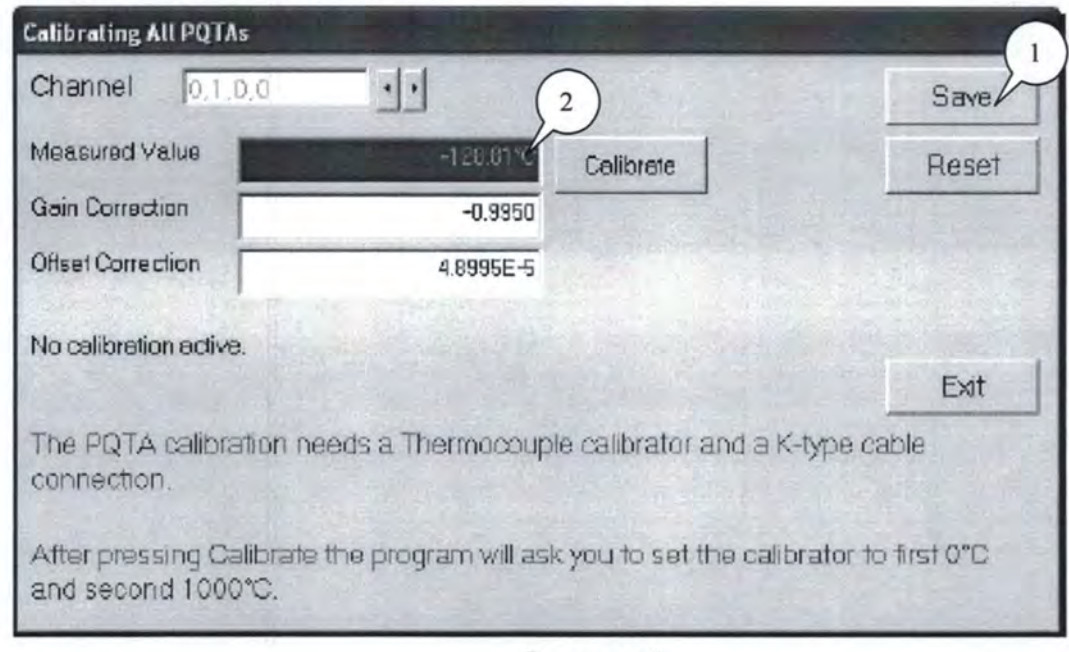

Рисунок 5

Примечания: при поверке термопарных модулей допускается использование калибратора в режиме воспроизведения напряжения постоянного тока, подавая на вход усилителя значения напряжения постоянного тока, соответствующие значениям температуры в °С для термопары типа К в соответствии с ГОСТ Р 8.585-2001.

 $7.5$ Определение метрологических характеристик цифровых усилителей измерительных LMS SCADAS XS

7.5.1 Определение абсолютной погрешности измерений напряжения постоянного тока и напряжения переменного тока на частоте 1 кГц

7.5.1.1 Подключить поверяемый усилитель к персональному компьютеру по интерфейсу USB.

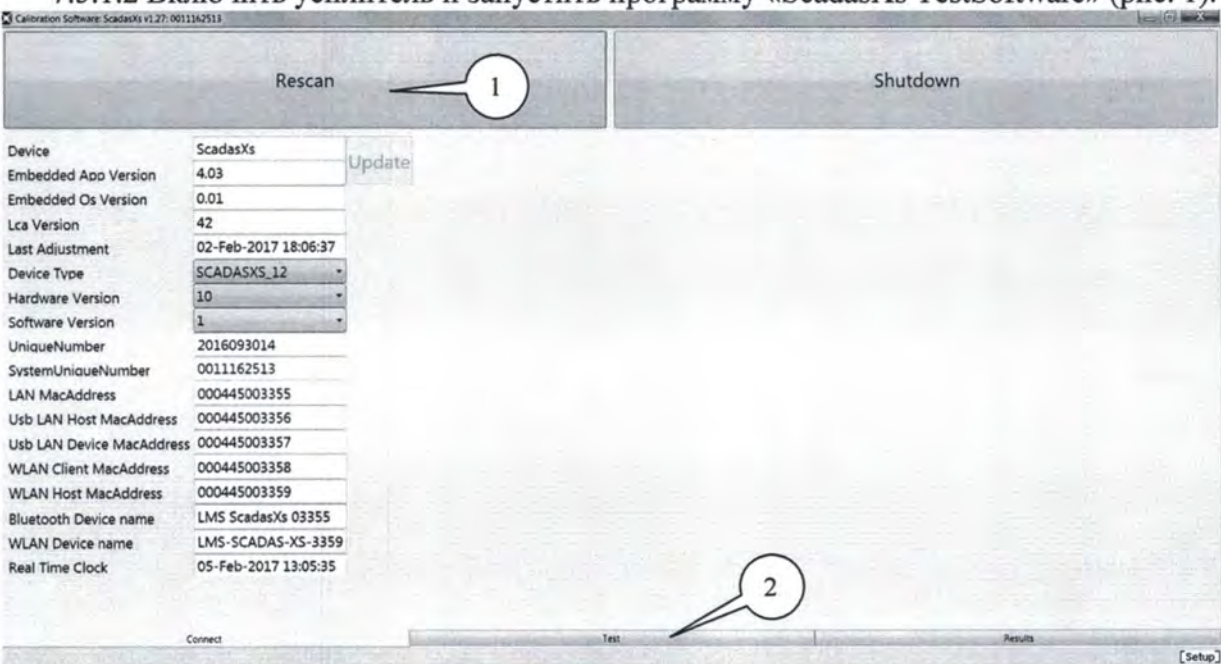

7.5.1.2 Включить усилитель и запустить программу «ScadasXs TestSoftware» (рис. 1).

11

Рисунок 7

7.5.1.3 На виртуальной панели нажать клавишу «Rescan» (1).

7.5.1.4 Перейти во вкладку «Test» (2).

7.5.1.5 Поставить последовательной все галочки (1) в меню программы (рисунок 8) «Adjustment» (2) и «Calibration» (3).

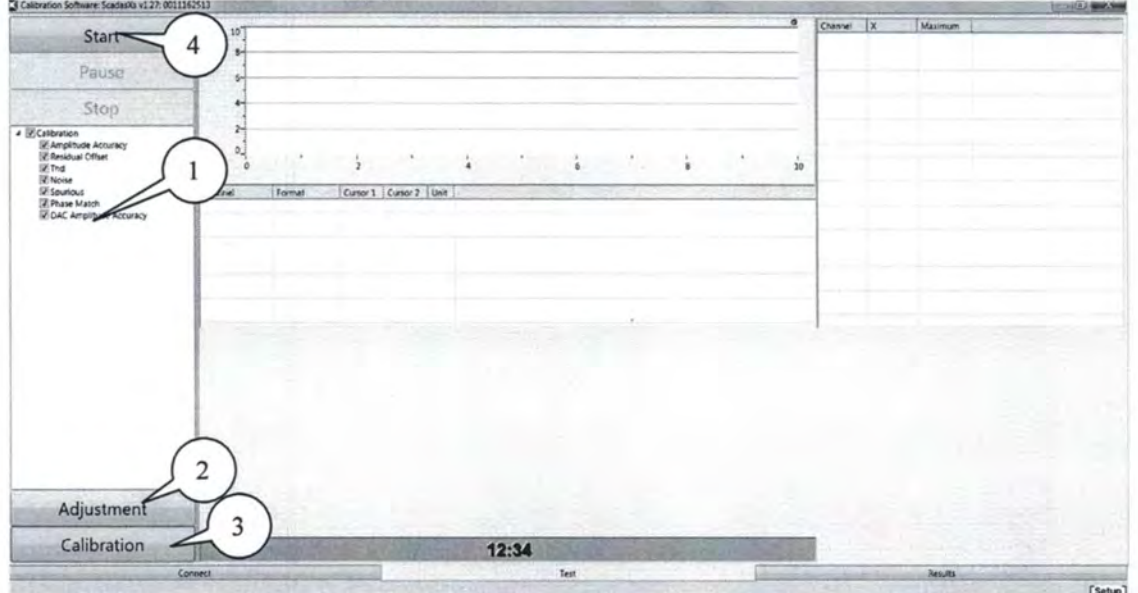

Рисунок 8

7.5.1.6 Нажать клавишу «Start» (4).

7.5.1.7 Прогреть усилитель в течении 30 минут (рисунок 9).

7.5.1.8 Нажать клавишу «Proceed to testing» (1) и запустить поверку в автоматическом режиме.

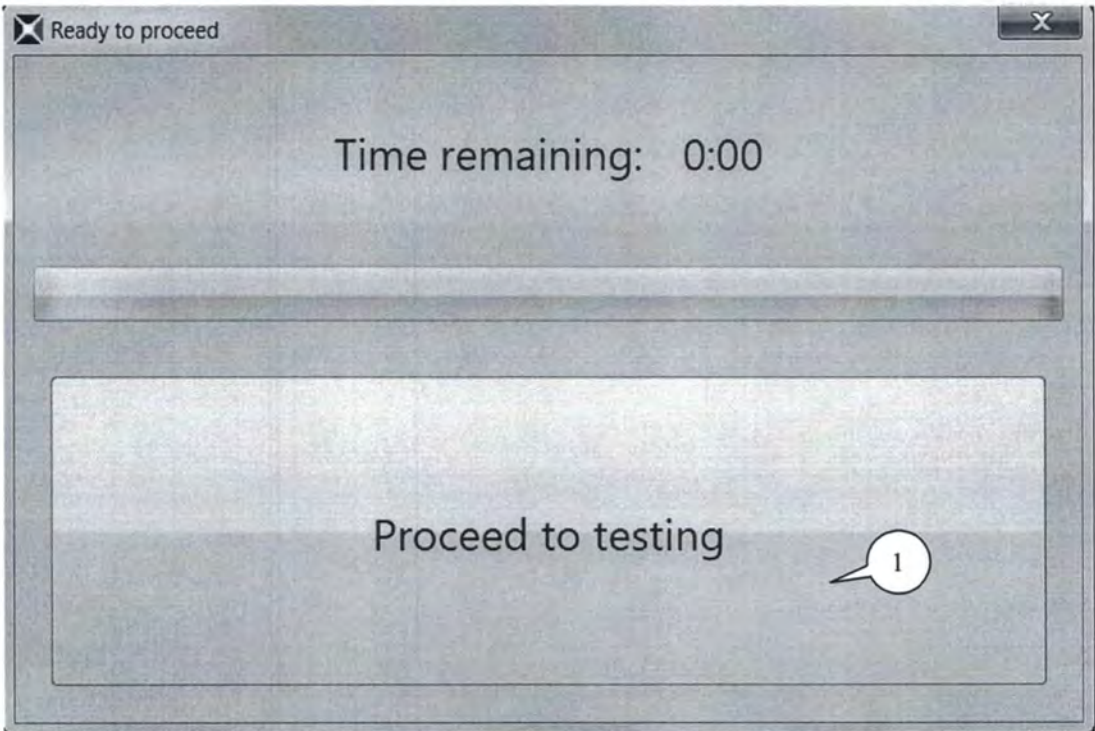

#### Рисунок 9

7.5.1.9 При возникновении информационного сообщения (рисунок 10) подсоединить первый выходной канал усилителя (либо разъем HS при отсутствии выходного канала) через специальный кабель (идет в комплекте поставки) к мультиметру.

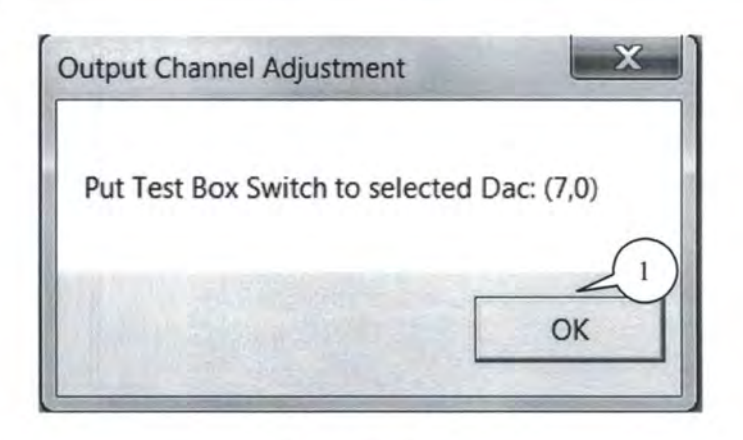

Рисунок 10

7.5.1.10 Мультиметр перевести в режим измерений напряжения постоянного тока и на виртуальной панели программы нажать клавишу «ОК» (1).

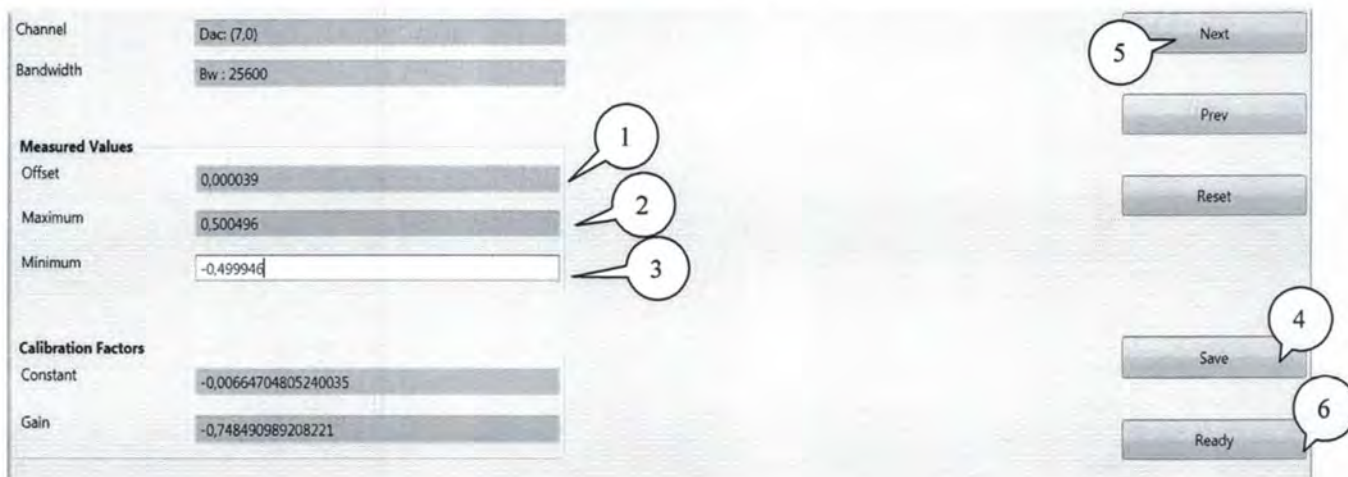

Рисунок 11

7.5.1.11 Ввести показания мультиметра в окно «Offset» (1) поля «Measured Values» (рисунок 11). Нажать клавишу «Enter» на клавиатуре.

7.5.1.12 Ввести показания мультиметра в окно «Maximum» (2). Нажать клавишу «Enter» на клавиатуре.

7.5.1.13 Ввести показания мультиметра в окно «Minimum» (3). Нажать клавишу «Enter» на клавиатуре.

7.5.1.14 Последовательно нажать клавиши «Save» (4) и «Next» (5) и перейти к поверке следующего выхода.

7.5.1.15 Провести операции 7.5.1.11 - 7.5.1.14 для второго выхода.

7.5.1.16 Нажатием клавиши «Ready» (6) запустить выполнение следующих операций в автоматическом режиме.

7.5.1.17 По окончании всех операций (рисунок 12) перейти во вкладку «Results» (1).

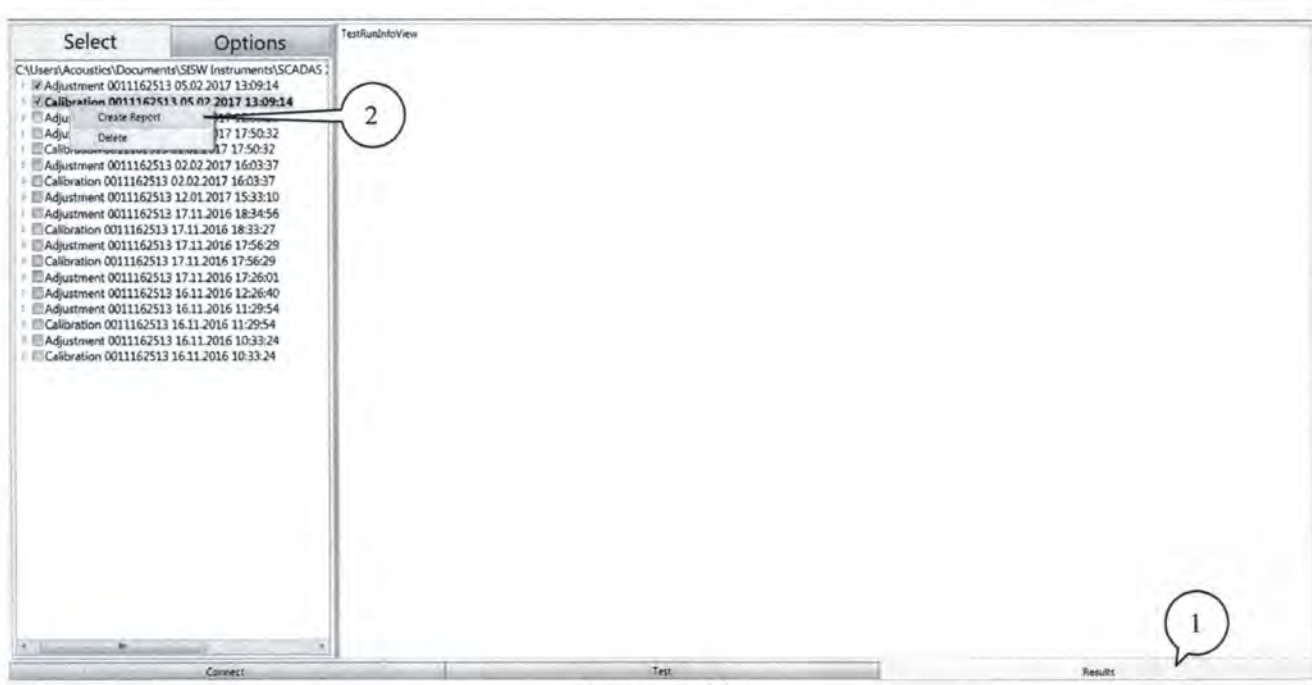

Рисунок 12

7.5.1.18 Выделить результаты последней поверки (2) и сгенерировать протокол.

7.5.1.19 Усилитель в автоматическом режиме для каждого поддиапазона измерений последовательно проведет измерения и расчет относительной погрешности усиления напряжения - «Gain Accuracy after Adjustment» и смещение нуля - «Residual Offset after Adjustment», которые являются мультипликативной и аддитивной составляющими абсолютной погрешности измерений напряжения постоянного тока и напряжения переменного тока на частоте 1 кГц, соответственно.

7.5.1.20 По окончанию всех операций нажать кнопку «ShutDown System», чтобы отключить устройство. Далее нажать кнопку «Reporting». После того, как появится список выполненных тестов, выбрать последний, переместить курсор на «Create report» и нажать правую клавишу манипулятора «Мышь». В результате выполнения макроса сформируется документ MS-Word.

Примечание: Перед генерацией отчета необходимо изменить формат региональных настроек операционной системы на «Английский США».

7.5.1.21 Открыть сгенерированный отчет «Calibration report».

7.5.1.22 Результаты поверки считать положительными, если значения относительной погрешности усиления напряжения - «Gain Accuracy after Adjustment» находятся в допускаемых пределах  $\pm$  0,2 %; значения смещения нуля - «Residual Offset after Adjustment» не превышают допускаемых значений, указанных в приложении А (аддитивная составляющая нормированной абсолютной погрешности измерений напряжения постоянного тока и напряжения переменного тока на частоте 1 кГц для каждого поддиапазона), а результаты измерений и расчетов выделены в протоколе серым цветом, либо не имеют выделения. В противном случае (результаты измерений и расчетов выделены черным цветом) усилитель дальнейшей поверке не подвергается, бракуется и направляется в ремонт.

#### 7.6 Проверка контрольной суммы исполняемого кода (цифрового идентификатора ПО)

Осуществить проверку соответствия следующих заявленных идентификационных данных ПО:

- наименование ПО;

- идентификационное наименование ПО;

- номер версии (идентификационный номер) ПО;

- цифровой идентификатор метрологически значимой части ПО (контрольная сумма исполняемого кода);

- алгоритм вычисления цифрового идентификатора ПО.

7.6.1 Для проверки соответствия следующих заявленных идентификационных данных ПО вьшолнить следующие операции:

!.Установить программу HashTab.

2. Нажать правую кнопку манипулятора «Мышь» на пиктограмму ярлыка используемого ПО.

3. В открывшемся меню выбрать «Расположение файла».

4. В открывшемся меню нажать правую кнопку манипулятора «Мышь» на пиктограмме используемого ПО.

11. В открывшемся меню выбрать «Свойства».

12. Во вкладке «Свойства выбрать вкладку «Хеш-суммы файлов».

13. В таблице напротив строки «CRC32» зафиксировать буквенно-цифровой код.

14. Во вкладке «Свойства выбрать вкладку «Подробно» и зафиксировать наименование и версию ПО.

Примечание: возможно использование других программ, а также встроенных средств операционной системы для определения идентификационных данных ПО.

7.6.2 Результат подтверждения соответствия ПО считать положительными, если полученные идентификационные данные ПО (идентификационное наименование, номер версии, цифровой идентификатор) соответствуют идентификационным данным, записанным в разделе 17 «Сведения о программном продукте» формуляра на усилитель.

#### 8 ОФОРМЛЕНИЕ РЕЗУЛЬТАТОВ ПОВЕРКИ

8.1 Результаты поверки заносятся в протокол поверки.

8.2 Результаты поверки оформляются в соответствии с приказом Минпромторга России № 1815 от 02.07.2015 г. При положительных результатах поверки выдается свидетельство о поверке. При отрицательных результатах поверки модуль к применению не допускается и на него выдается извещение о непригодности с указанием причин забракования.

Главный метролог ООО «КИА» В. Супрунюк

Приложение А

Метрологические характеристики усилителей приведены в таблицах Al-A3.

Таблица A1 - Молули LMS SCADAS Lab

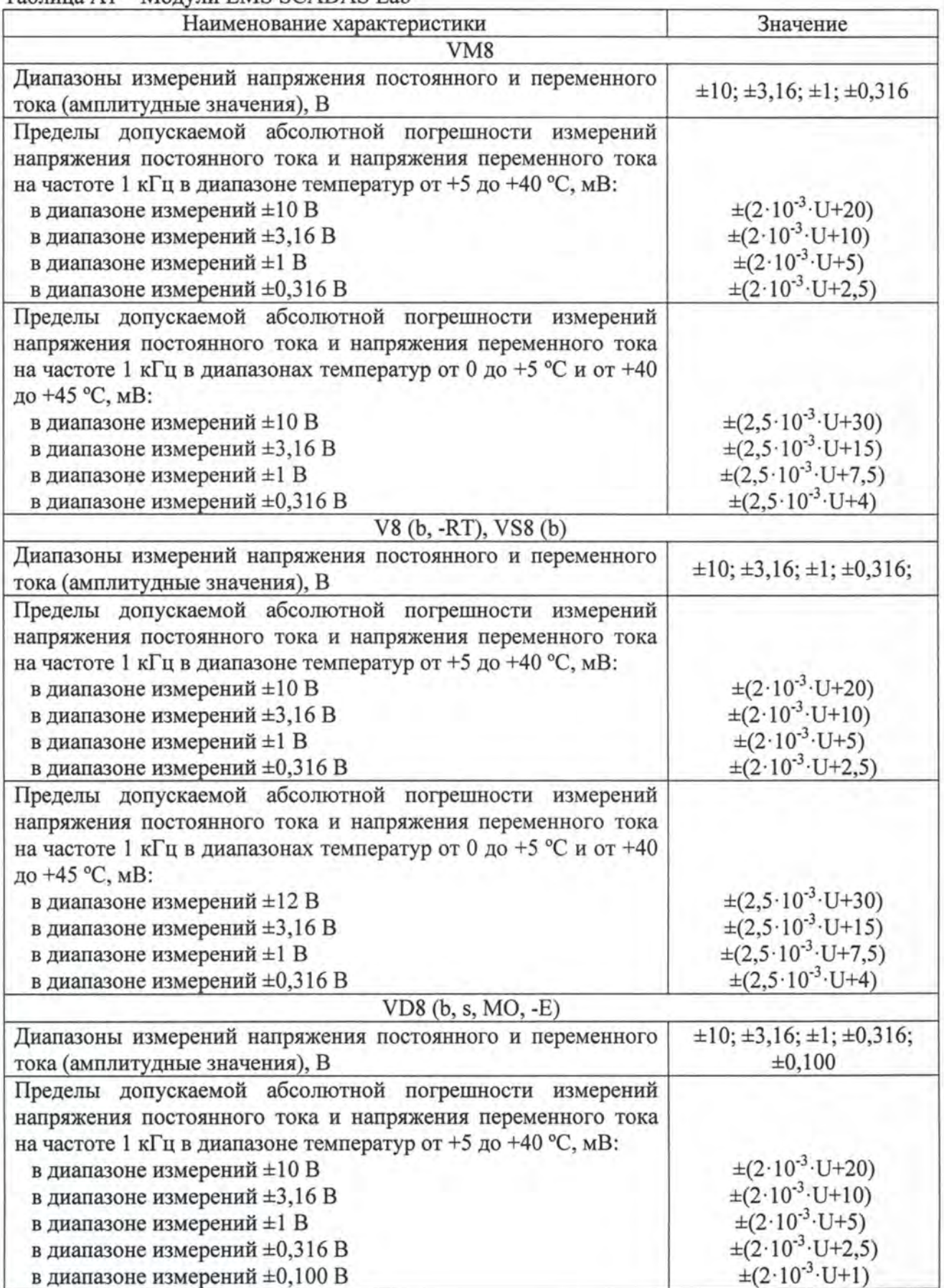

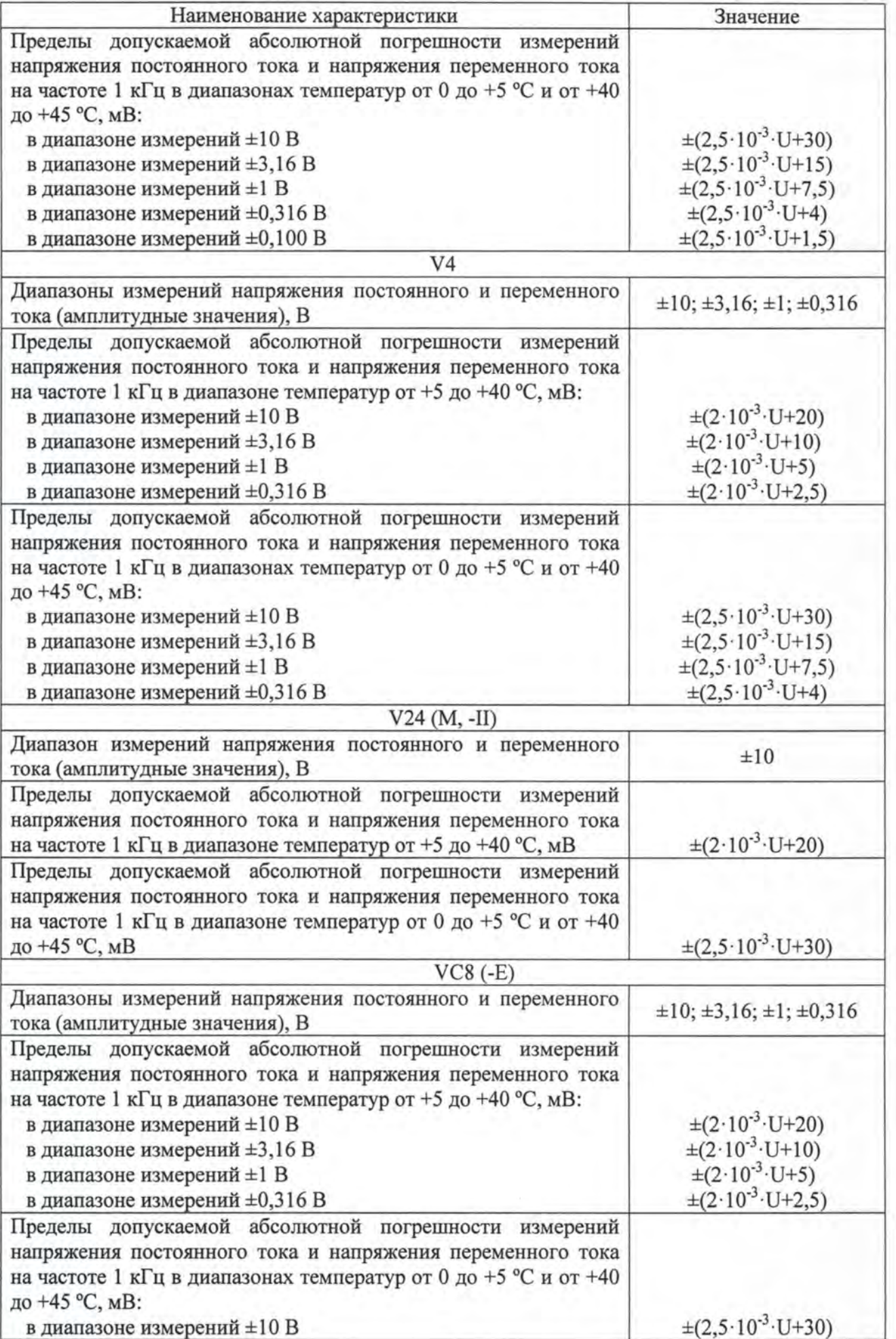

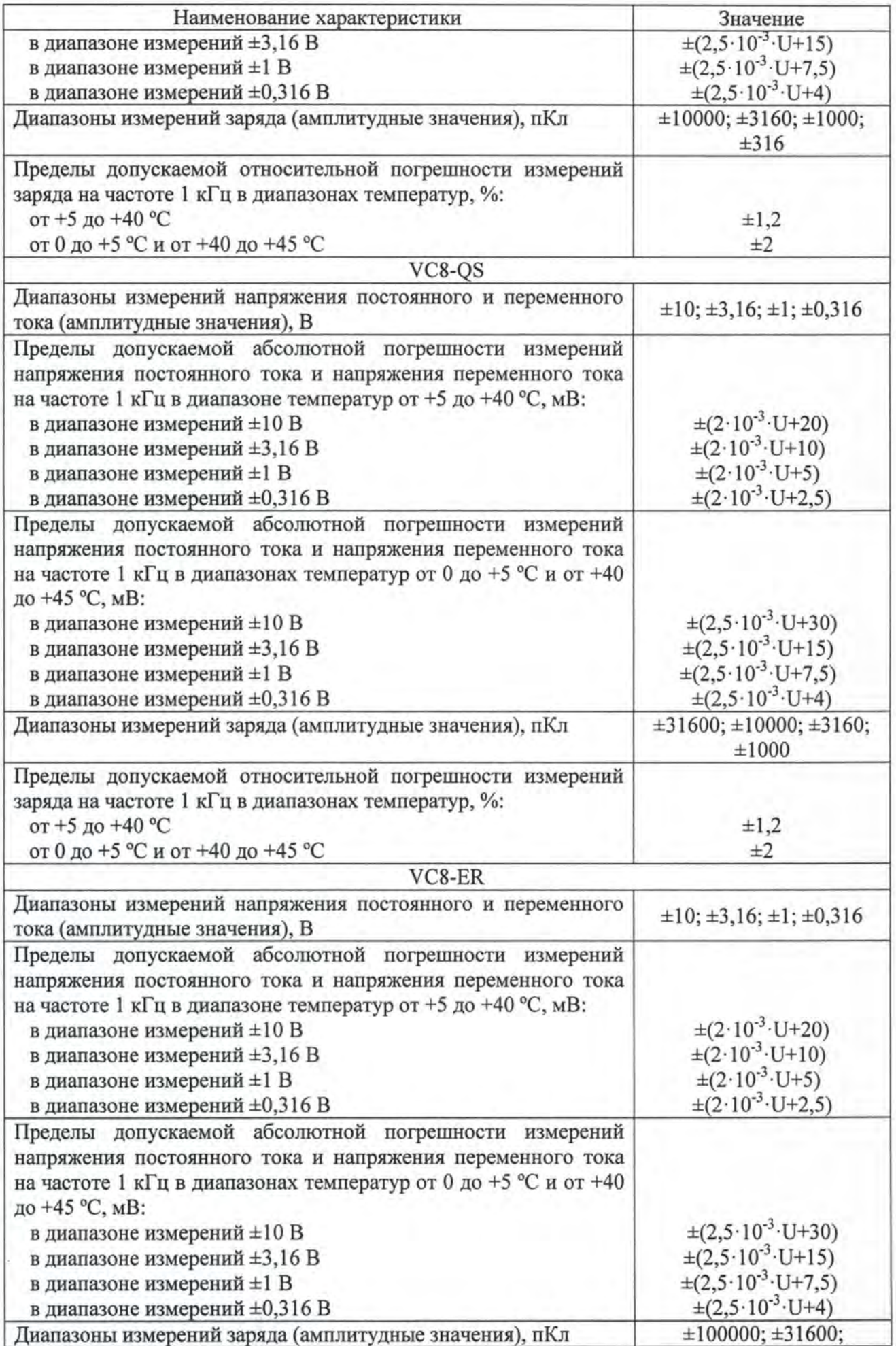

![](_page_18_Picture_294.jpeg)

![](_page_19_Picture_326.jpeg)

![](_page_20_Picture_298.jpeg)

# Таблица А2 - Модули LMS SCADAS Mobile/Recorder

![](_page_20_Picture_299.jpeg)

![](_page_21_Picture_379.jpeg)

![](_page_22_Picture_303.jpeg)

![](_page_23_Picture_310.jpeg)

![](_page_24_Picture_343.jpeg)

![](_page_25_Picture_320.jpeg)

![](_page_26_Picture_306.jpeg)

## LMS SCADAS -2017 MII 28

![](_page_27_Picture_262.jpeg)

Таблица АЗ - Модули LMS SCADAS XS

![](_page_27_Picture_263.jpeg)

![](_page_28_Picture_141.jpeg)